# MANUAL PENGGUNA e-ADUAN

# UiTM Kampus Puncak Alam

- A. LAPOR ADUAN ONLINE PELAJAR UiTM
- Aduan bagi pelajar UiTM di dalam sistem e-Aduan.
- 1. Pilih aduan daripada portal e-aduan fasiliti.

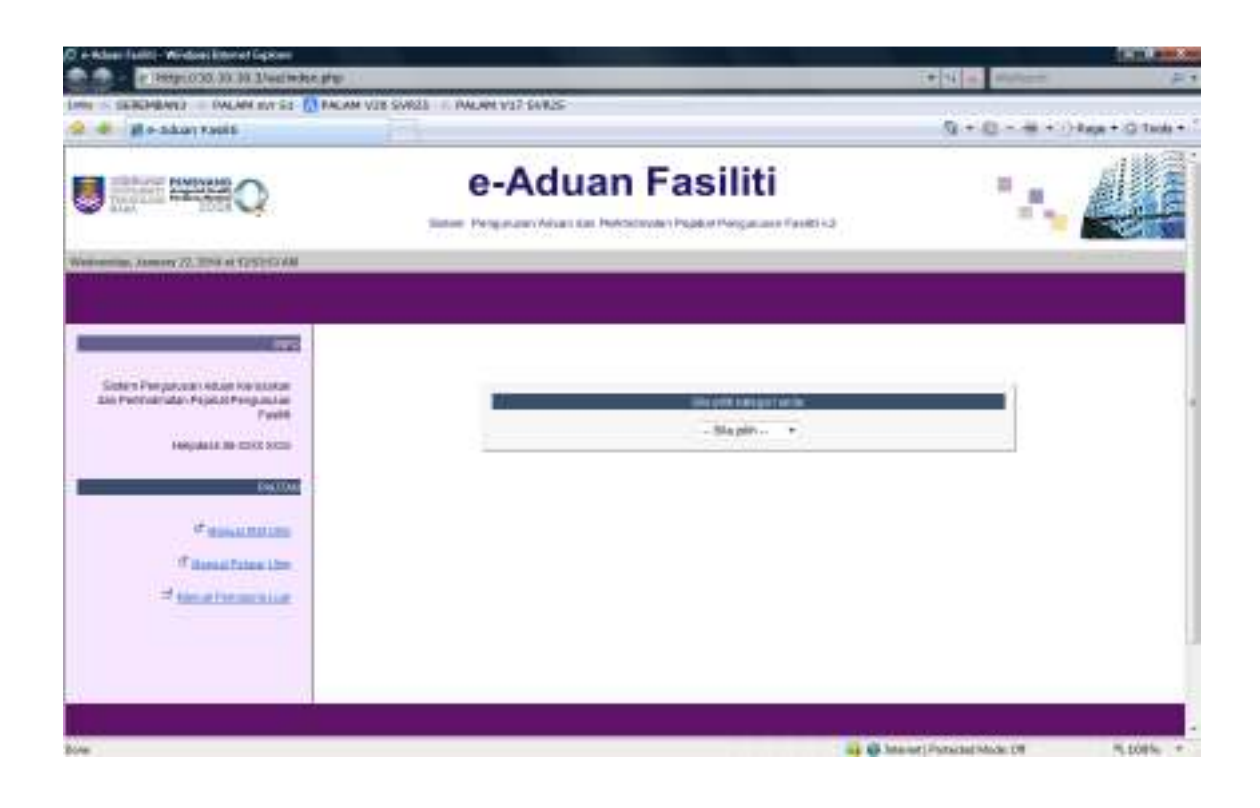

- 2. Pada drop down menu, pilih Pelajar UiTM.
- 3. Masukkan nombor pelajar contoh 2000111234, pilih Lapor Aduan dan klik Masuk.

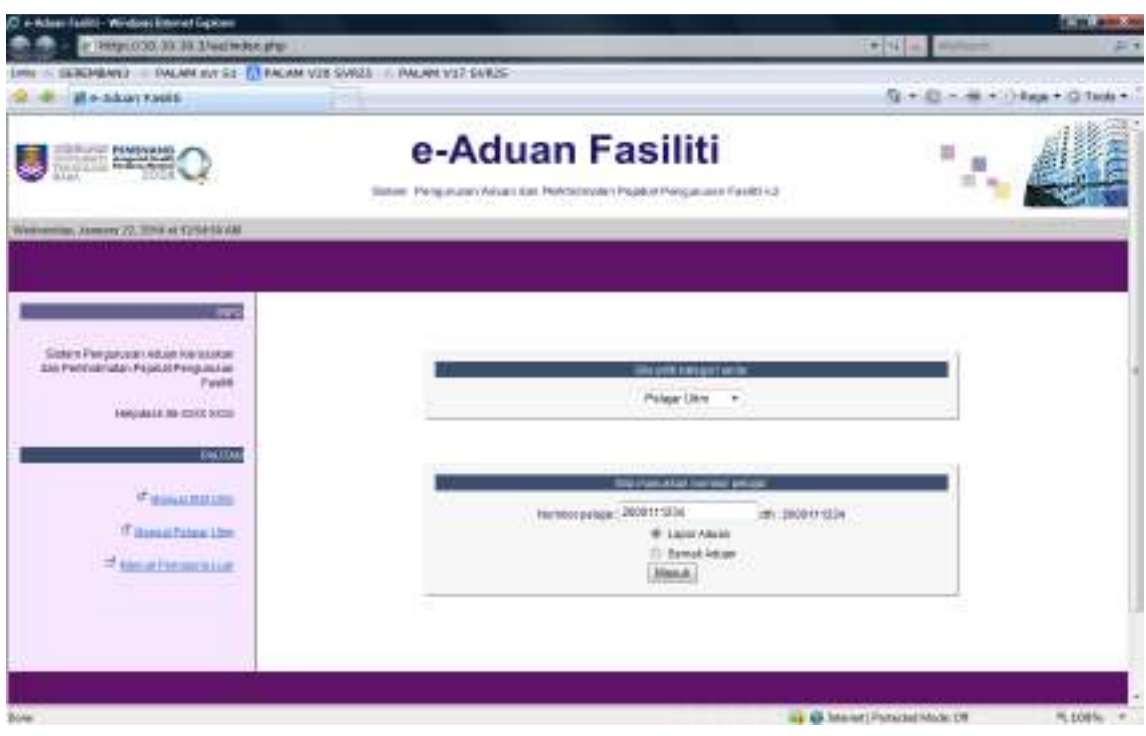

- 4. Skrin berikut terpapar.
- 5. Isi maklumat lokasi kerosakan dan jenis kerosakan. Medan bertanda \* wajib diisi.
- 6. Klik Hantar.

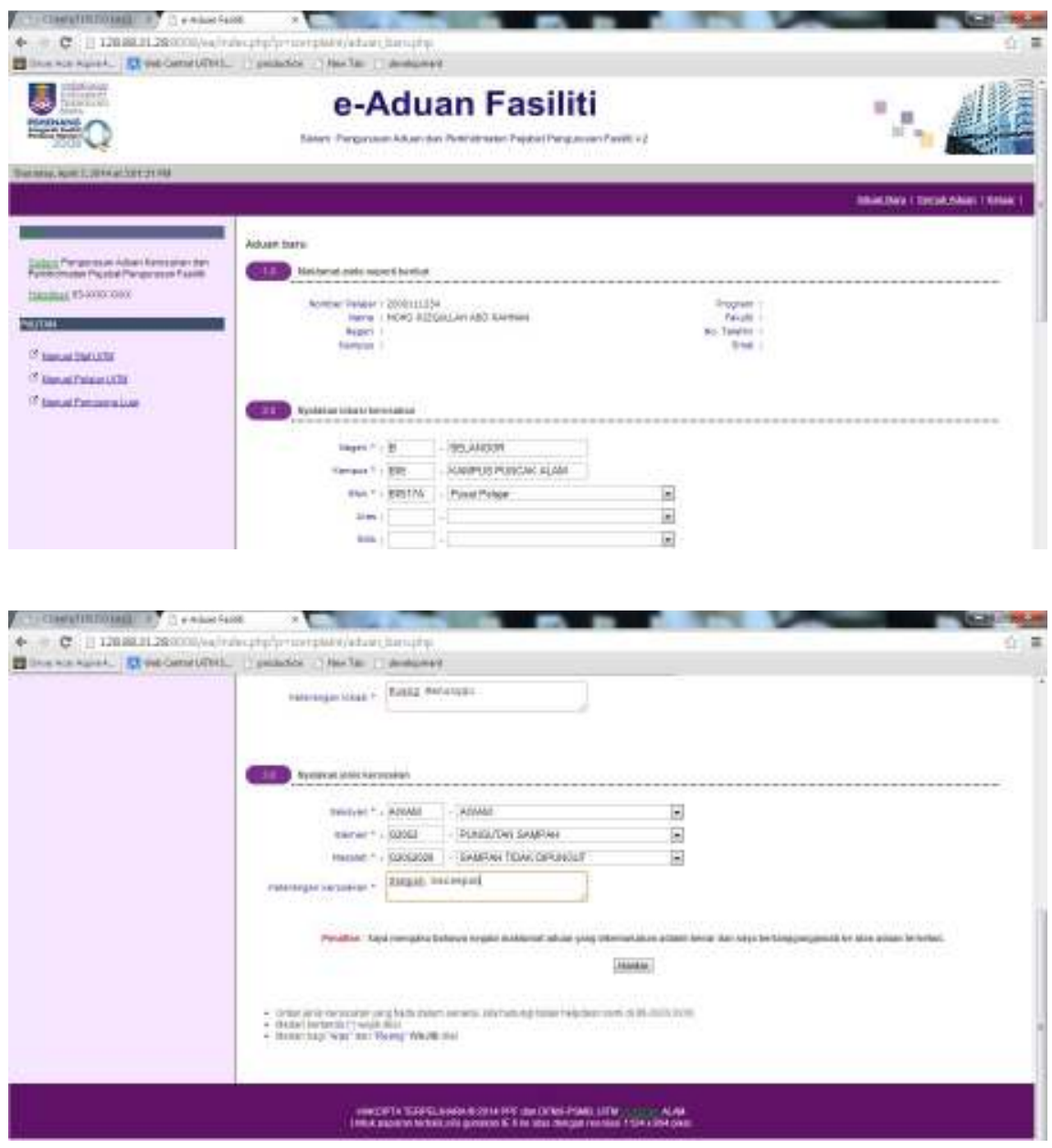

- 7. Senarai aduan baru yang dibuat telah berjaya dihantar.
- 8. Paparan mesej "Aduan telah dihantar.Terima Kasih" akan terpapar.

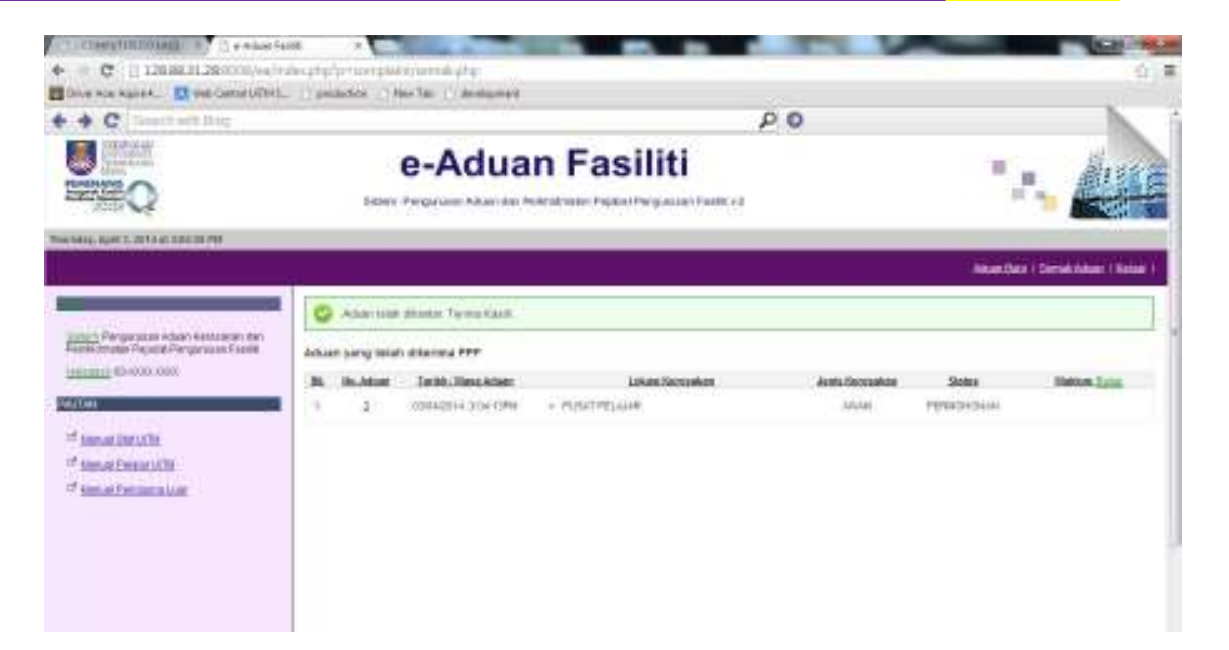

9. Klik pada link No. Aduan untuk menyemak butiran aduan.

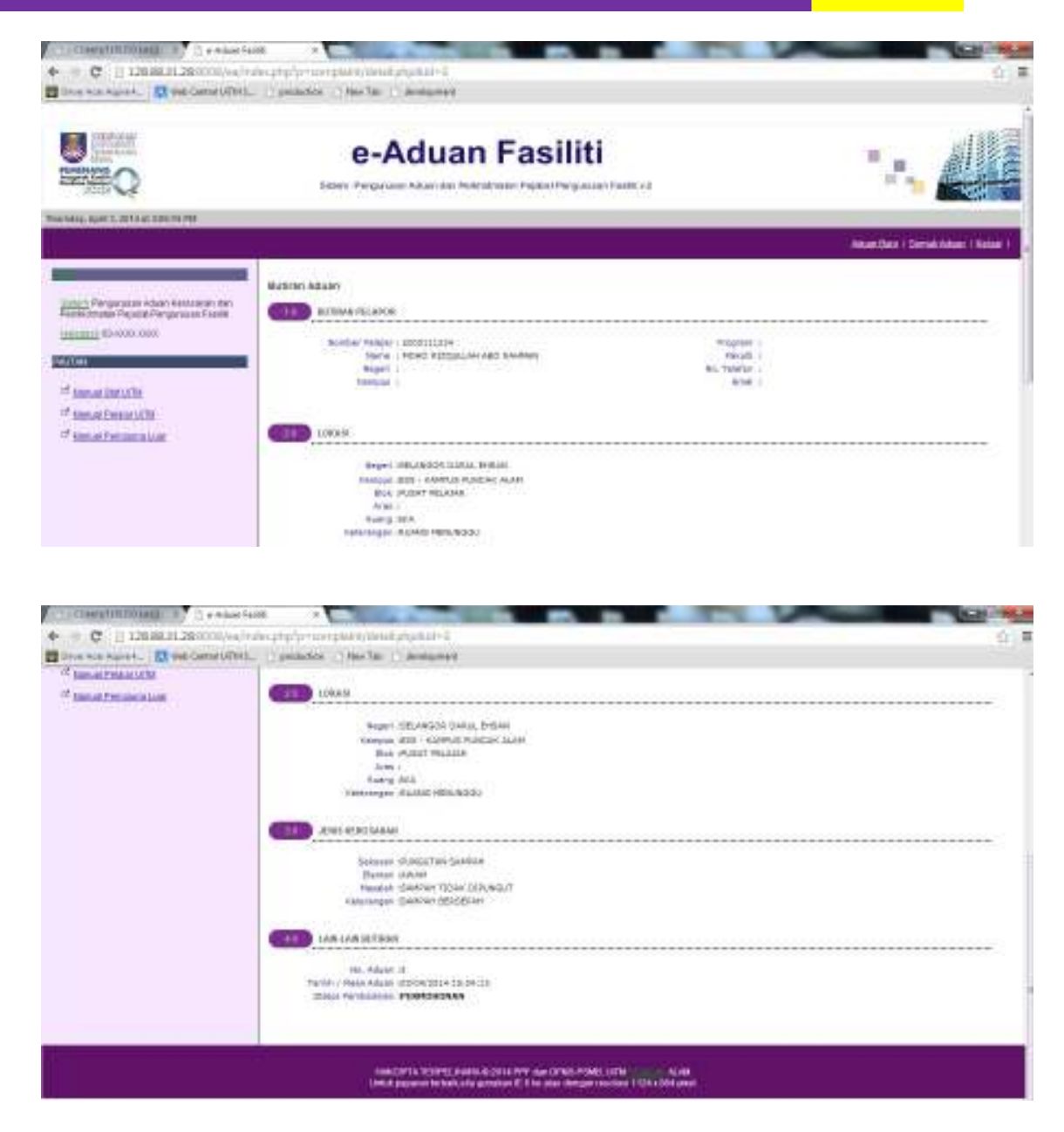

#### B. SEMAK ADUAN ONLINE – PELAJAR UiTM

- 1. Pada drop down menu, pilih pelajar UiTM.
- 2. Masukkan nombor pelajar contoh 2000111234, pilih Semak Aduan dan klik Masuk.

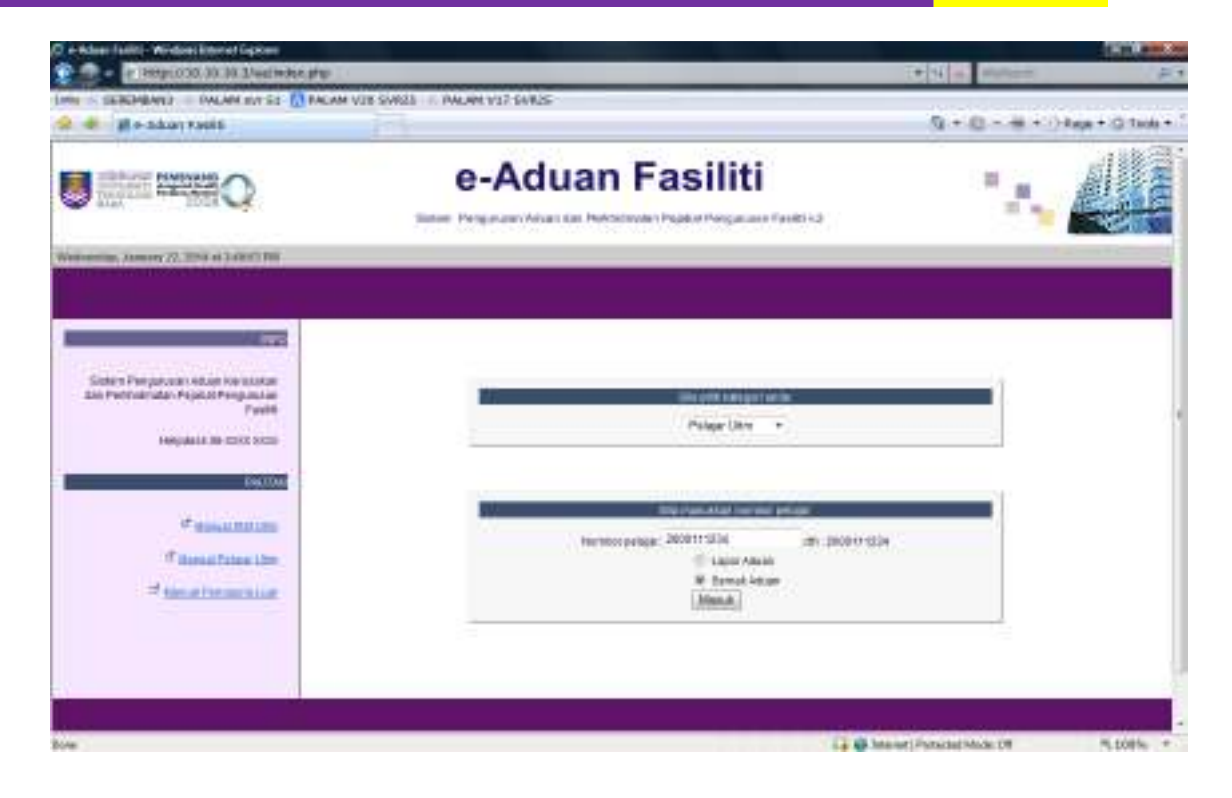

- 3. Senarai aduan yang telah dibuat akan dipapar.
- 4. Klik pada link **No. Aduan**, contoh 3 untuk butiran lanjut.

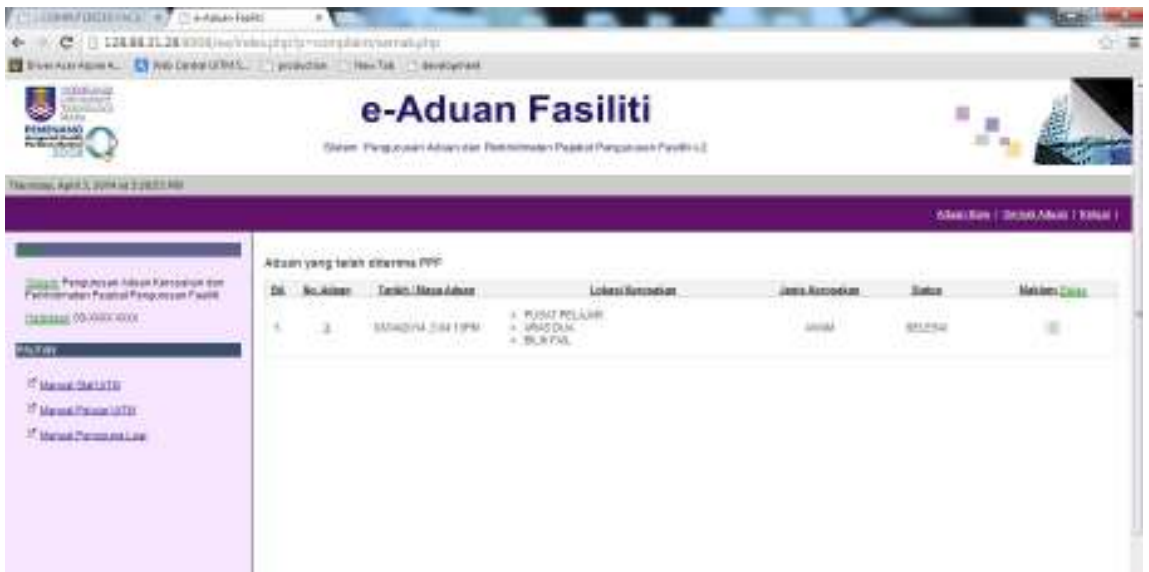

5. Paparan Butiran Aduan akan terpapar.

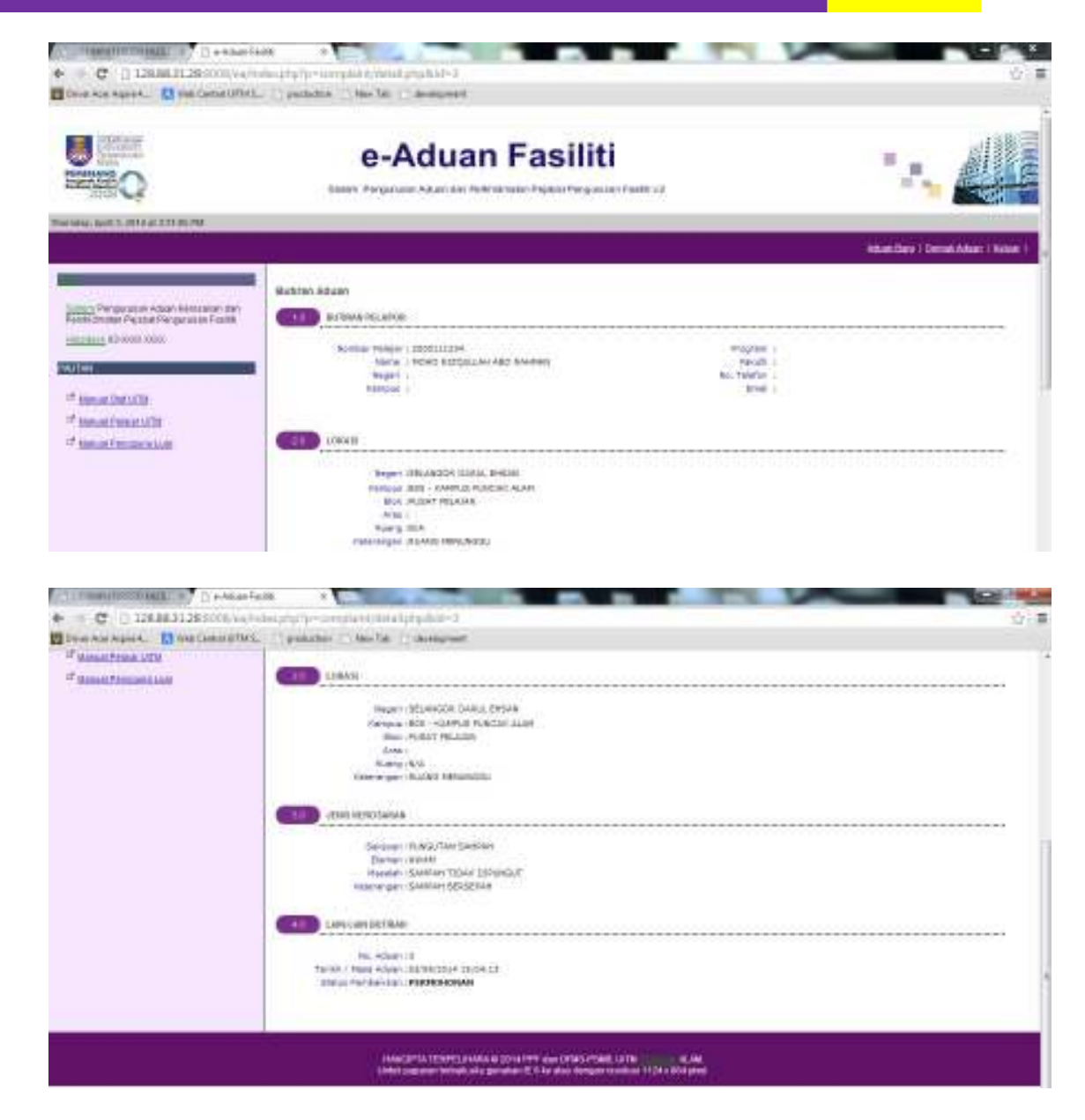

- **NOTA** : Untuk Aduan yang berstatus **SELESAI**, anda boleh mengisi Maklum Balas yang disediakan.
- 6. Klik ikon **pada kolum Maklum Balas untuk mengisi maklum balas.**

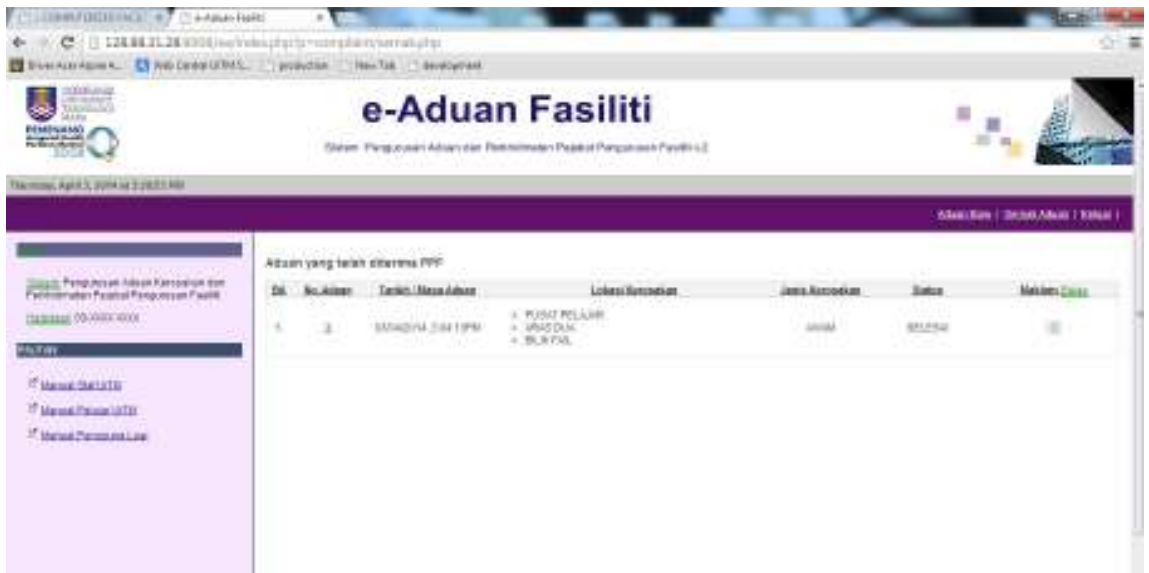

- 7. Paparan Maklum balas aduan akan dipapar. Pilih tahap penilaian dan komen.
- 8. Klik hantar.

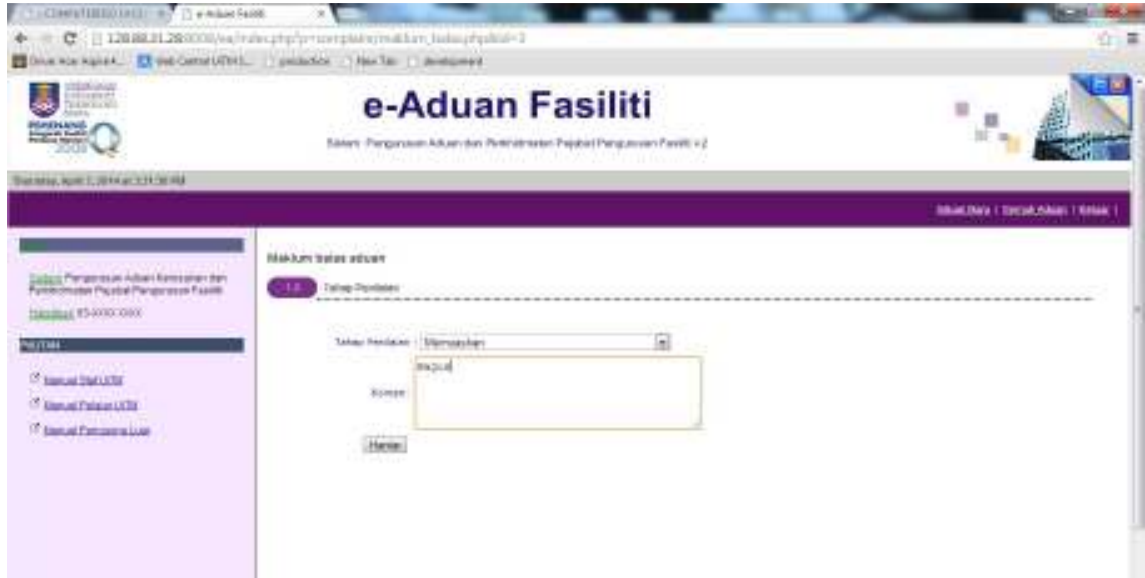

- 9. Maklum balas aduan telah berjaya dibuat.
- 10. Klik Keluar.

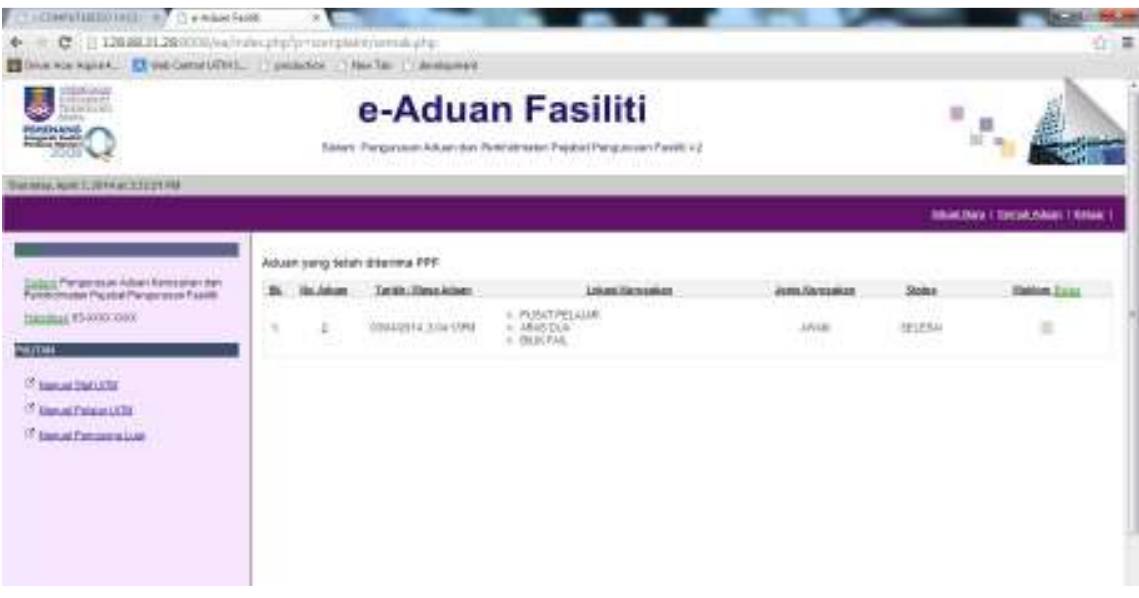

11. Halaman utama akan terpapar.

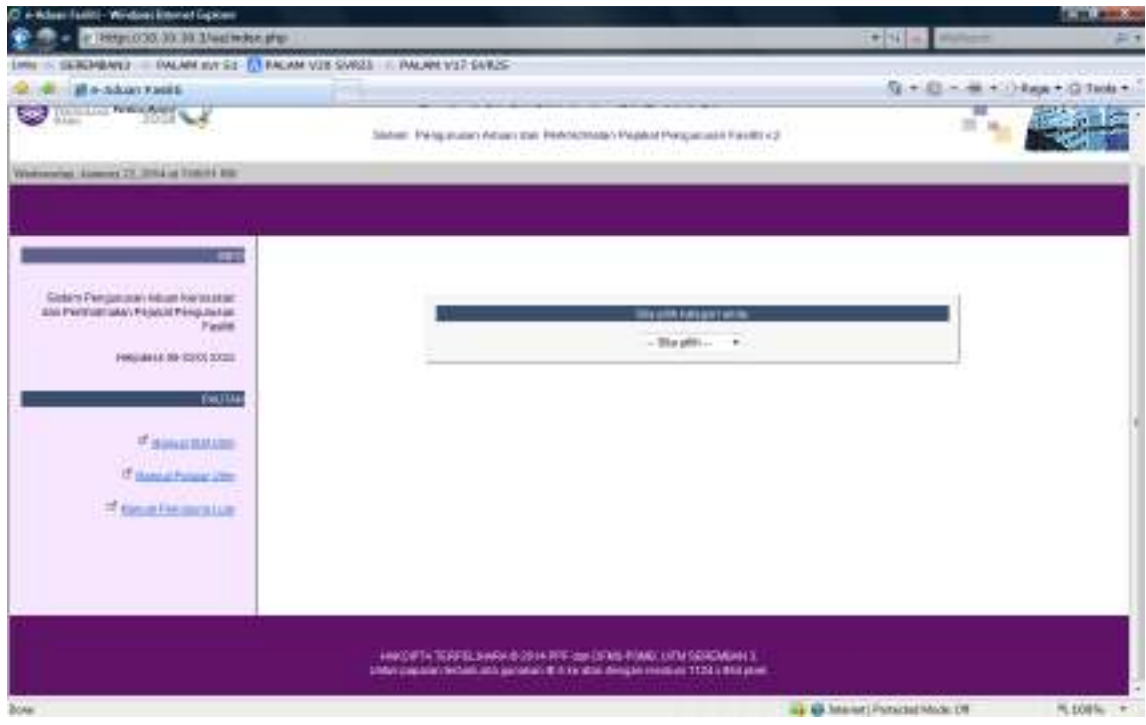